**OMADE™**

**Intonation Tool Software:**

**ITS™ v1.0**

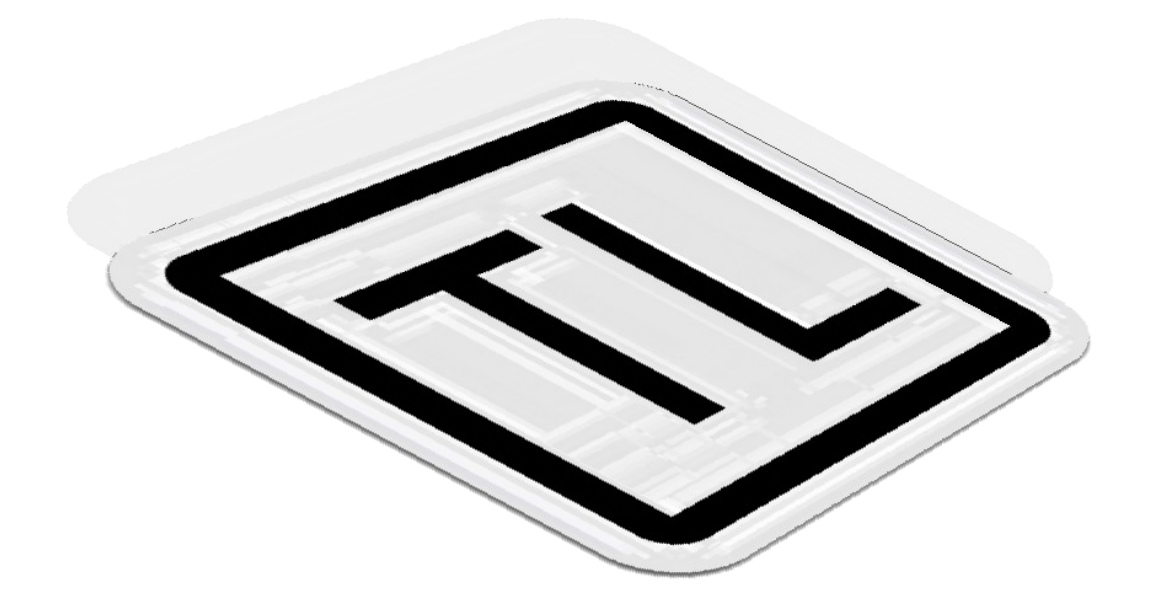

# **Quick Start Guide**

Copyright ©2012-2013 Omade TL. All rights reserved.

### **Summary**

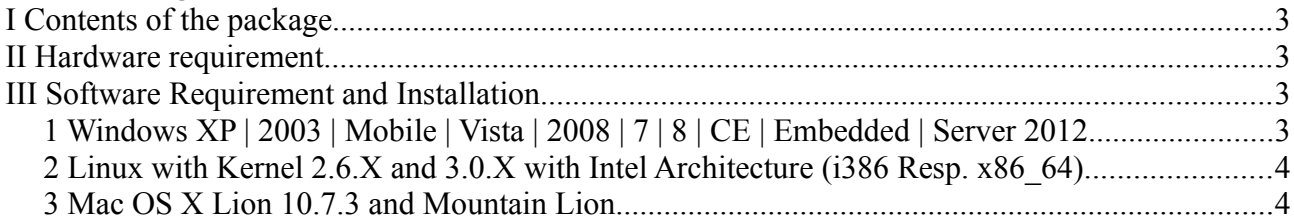

We wish to thank you for choosing our product. Welcome to the family owners of this musical instrument tool.

## **I Contents of the package**

CD-ROM of the software including:

- Wibu® USB key:
- User manual;
- Quick Start Guide;
- User license (or a link).

### **II Hardware requirement**

- A calliper specialty choosen to measure from the last fret and the nearest saddle from the bridge;
- A tuner showing deviation in Cents between a selected frequency and the measured frequency;
- A compatible computer with a free USB slot;
- And more generally commons tools for tuning the musical instrument.

## **III Software Requirement and Installation**

### *1 Windows® XP | 2003 | Mobile | Vista | 2008 | 7 | 8 | CE | Embedded | Server 2012*

a) Java™ 7 by Oracle® must be installed . in order to make the software work. **NOTE**: You may check which version of Java is installed on your system by visiting Java website here: **<http://www.java.com/en/download/testjava.jsp>** From there, you may update or install Java 7.

b) To use the software, it is necessary to install the "CodeMeter® Runtime for Windows user" v5.0 made by WIBU-SYSTEMS® and which you may find on their website at this address: <http://www.wibu.com/downloads-user-software.html>(Select the right packages for your Operating System version: 32bit or 64bit.) then plug in the USB key sent with the software. **NOTE:** At the first launch of ITS., the CodeMeter will ask for your authorisation to download Java signature from the Internet, accept to complete the installation.

c) No installation is required for ITS itself, you just need to drag the ITS folder on your desktop. **Optional:** You may create a shortcut to ITS jar then use an icon on this shortcut to complete the installation.

- Right-click on the software ITS.jar then **Create shortcut** or **Send to... Desktop.**
- Then right-click on the shortcut, select **Properties**, **Change icon...**, **Browse...** and navigate to the folder .../Omade/ITS/Icons and select the one you wish, then close.

### *2 Linux® with Kernel 2.6.X and 3.0.X with Intel® Architecture (i386 Resp. x86\_64)*

a) Java™ 7 by Oracle® must be installed and activated in order to make the software work. You may check which version of the software is installed on your system by opening the terminal CTRL + ALT + T then by writing in it: **java -version**, **t**hen by clicking on Enter.

A more simple way should be to visit Java website to check your version here: <http://www.java.com/en/download/testjava.jsp>

b) CodeMeter® requires the installation of glibc 2.3 or higher.

To use the software, it is necessary to install the "CodeMeter Runtime for Linux user" version 5.0 and the 'AxProtector® for Linux user" current version 8.40 issued by WIBU-SYSTEMS® and available on their website at this address:<http://www.wibu.com/downloads-user-software.html>then plug in the USB key sent with the software (select the right packages for your Operating System version: 32bit or 64bit.)

**NOTE**: At the first launch, the CodeMeter will ask you for your authorisation to download Java signature from the Internet, accept to complete the installation.

c) No installation is required for ITS, you just need to drag the ITS folder on your desktop. **Optional:** You may create a shortcut to ITS jar then use an icon on this shortcut to complete the installation. Right-click on the shortcut, then on Properties, click now on the default icon and navigate to the folder .../Omade/Icons and select one you may prefer then close.

**NOTE**: You may have to permit the software to be launched, just right-click on ITS.jar then click on Properties/Permissions and finally check that "Allow executing file as program" is selected.

#### *3 Mac OS® X Lion® 10.7.3 and Mountain Lion®*

a) Java<sup>TM</sup> 7 by Oracle® must be installed in order to make the software work. **NOTE**: You may check which version of the software is already installed by visiting Java website here:<http://www.java.com/en/download/testjava.jsp>From there, follow the instructions for the installation and if required update Java 7 thru Apple update.

b) To use the software, it is necessary to install the "CodeMeter® Runtime for Mac user" made by WIBU-SYSTEMS® and available on their website at this address: <http://www.wibu.com/downloads-user-software.html>

**NOTE**: At the first launch, CodeMeter will ask your authorisation to download Java signatures from the Internet, accept to complete the installation.

c) No installation is required for ITS, you just need to drag ITS.jar on your desktop.

**NOTE**: Since OS X Lion, there is a security which was installed by Apple to protect users from the launch of some applications unsigned by Apple®, you should not have any request about it in OS X Lion but OS X Mountain Lion will not open the application unless you follow this step: By staying on Control key, open IIS to launch the application, after acceptance it will freely open it again.

Credit: OMADE™ is a variant of the registered trademark ΩMADE® of OMADE TL. OMADE™, ITS™, TL™ and their logos are trademarks of Omade TL. Other names may be trademarks of their respective owners. Microsoft® & Windows® are trademarks of Microsoft Corporation. Oracle® and Java<sup>™</sup> are registered trademarks of Oracle and/or its affiliates. Wibu® Wibu-Systems®, CodeMeter® (Cm) & AxProtector® are registered trademarks of WIBU-SYSTEMS AG. Apple®, the Apple logo, Mac OS®, Lion® and Mountain Lion® are registered trademarks of Apple Inc. Linux<sup>®</sup> is registered trademark of The Linux Foundation. Intel® is registered trademark of Intel Corporation.